# **SCHULE@BW**

**Anleitung:**

**Nutzung des Plugins Block MRBS\_Export**

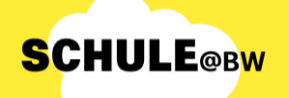

### **Hinweis:**

- Das Plugin Block **MRBS\_Export** ist ein Moodle Plugin ergänzend zum Plugin MRBS. Der Block MRBS\_Export ermöglicht dem Schuladministrator den **Export** der Daten, Bereiche und Ressourcen, die im Plugin MRBS erstellt wurden.
- Die exportierten Daten können lokal als **Zip-File** auf dem Computer abgespeichert werden.

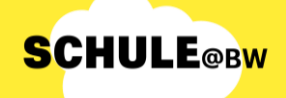

## **Block MRBS\_Export in Moodle hinzufügen**

Nach dem Login navigiert der Administrierende des Moodle Systems zur Website, in deren Blockleiste MRBS\_Export hinzugefügt werden soll, z. B. das Dashboard.

Auf dem Dashboard schaltet der Administrierende zunächst die **Bearbeitung** der Seite **ein**. Dies geschieht mit einem Klick auf den Regler neben Bearbeiten. Danach wird in der Blockleiste der Seite der Button "**Block hinzufügen**" sichtbar. Der Administrierende klickt diesen nun an.

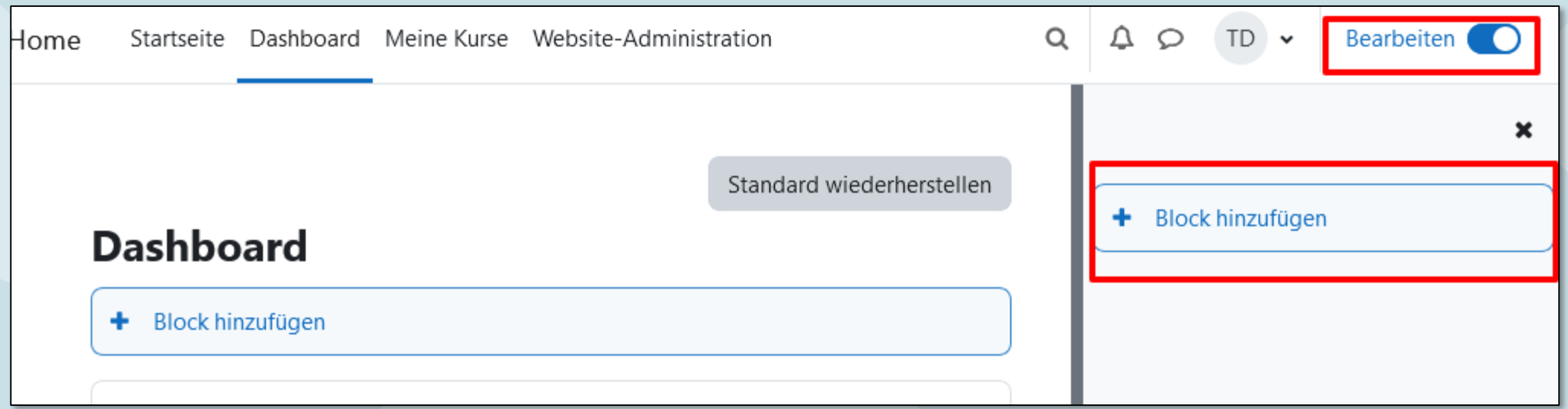

Nachfolgend öffnet sich das Block Menü und der Administrierende wählt den Block **MRBS Export**  durch Anklicken aus.

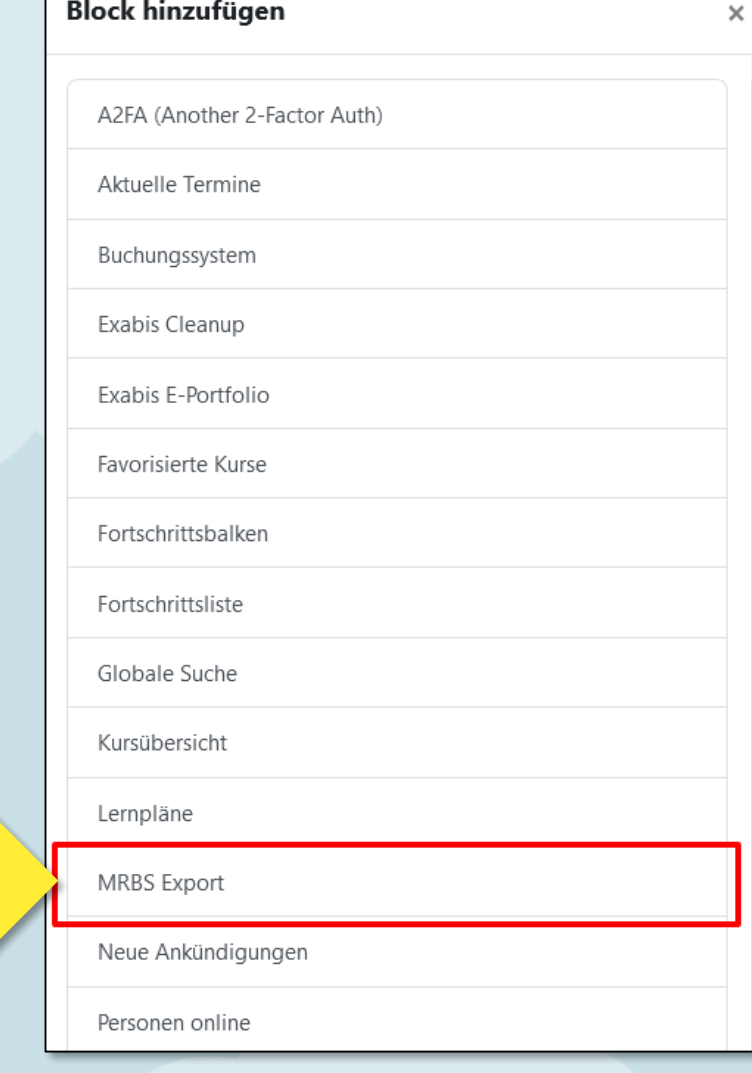

**Block hinzufügen** 

Der Block **MRBS Export** wurde nun der Blockleiste hinzugefügt. Der Bearbeitungsmodus kann wieder ausgeschaltet werden.

**SCHULE**@BW

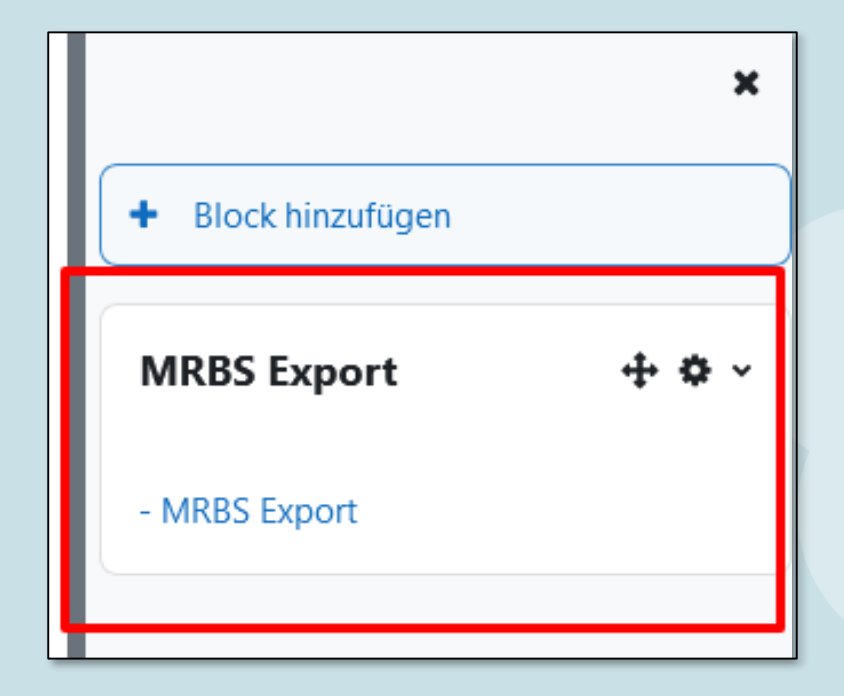

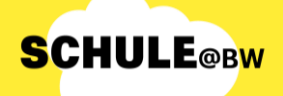

### **Block MRBS\_Export nutzen**

Um den Prozess des Datenexport aus dem des Plugins MRBS anzustoßen, muss der Administrierende auf "**MRBS Export**" im Block MRBS Export klicken. Es folgt die Weiterleitung auf folgende Informationsseite und zur Fortsetzung des Exports muss auf den Button "Export" geklickt werden.

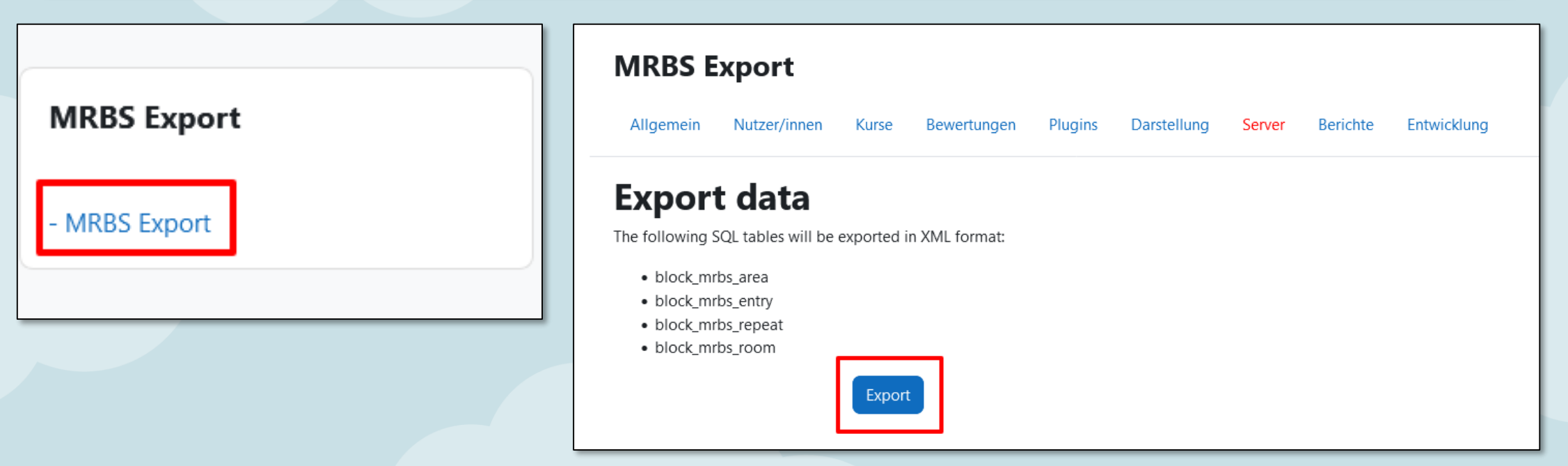

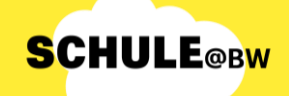

### **Block MRBS\_Export nutzen**

Die Daten werden als **Zip-Datei** heruntergeladen und im Download Ordner des Computers gespeichert. Der Exportprozess ist damit abgeschlossen.

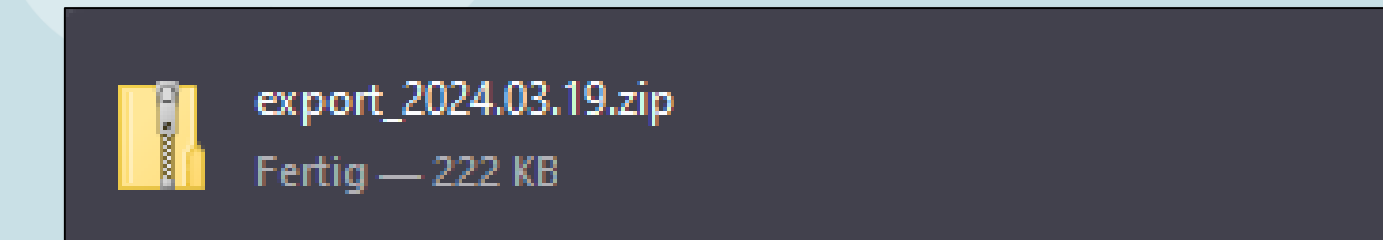

**Bitte heben Sie das Zip-File auf. Sie werden es später auf Ihrem MoodleBW-System im neuen Plugin RBS wieder einspielen können.**